# Creating Accessible Google Docs

Use Built-In Headings

- Headings provide structure to a document.
	- o Heading 1, Heading 2, etc. should be used in a sequential order throughout your document.
	- o To add headings, highlight the text, choose heading type from styles dropdown.

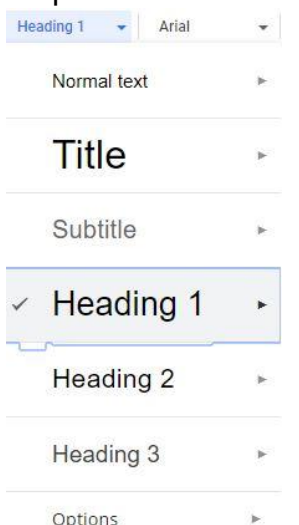

o Additional headings can be found through the format tab by open the paragraph styles dropdown.

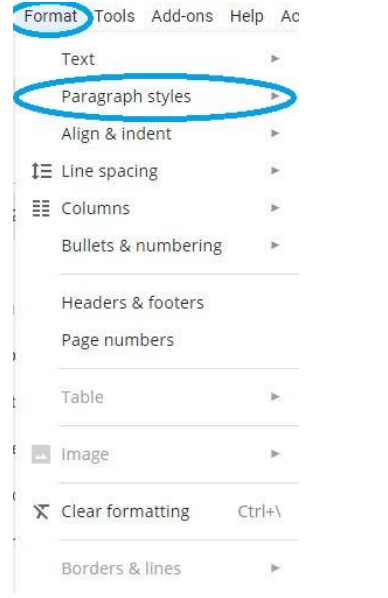

 $\circ$  To modify a heading use the font, size, align dropdown on the main toolbar.

**b 2 8 2 2 3 日 8 2 日 8 2 日 8 2 日 8 2 日 8 2 日 8 2 日 8 2 日 8 2 日 8 2 日 8 2 日 8 2 日 8 2 日 8 2 日 8 2 日 8 2 日 8 2 日 8 2 日 8 2 日 8 2 日 8 2 日 8 2 日 8 2 日 8 2 日 8 2 日 8 2 日 8 2 日 8 2 日 8 2 日 8 2 日 8 2 日 8 2 日 8 2 日 8 2 日 8 2 日 8** 

### Inserting Visual Content into your document

- Verify that all visual content embedded in your document are formatted to be, **in line with text.**
	- o Click on content, choose in line option

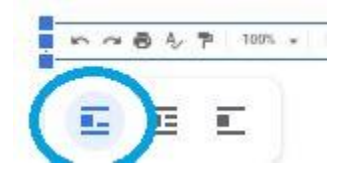

Provide Alternative Text for all Visual Content

Click on the content to highlight, right-click and choose Alt Text.

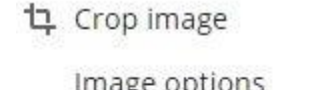

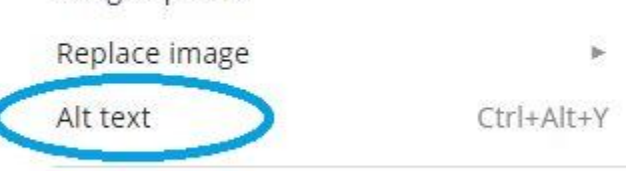

Select all matching text

o Add meaningful information about the content to description field.

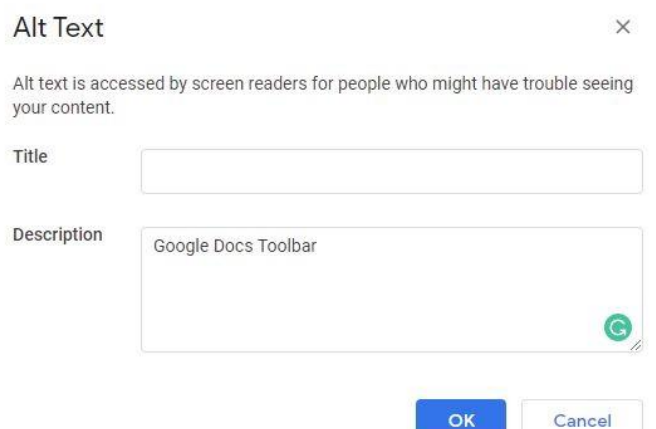

Ensure that Color is not the only means of conveying information

• Include images, asterisks (\*), or a note of importance in addition to color.

#### Use Sufficient Color Contrast

• Ch[e](https://github.com/ThePacielloGroup/CCAe/releases/tag/v1.1.0)ck color contrast by using the Color Contrast Checker Recommended to use [Color Contrast Checker from PacielloGroup](https://github.com/ThePacielloGroup/CCAe/releases/tag/v1.1.0) (Download instructions can be found in section 5 under Digital Accessibility).

## Use Meaningful Text for Links

 Select the text you want to be linked to an external webpage, then right-click and select link.

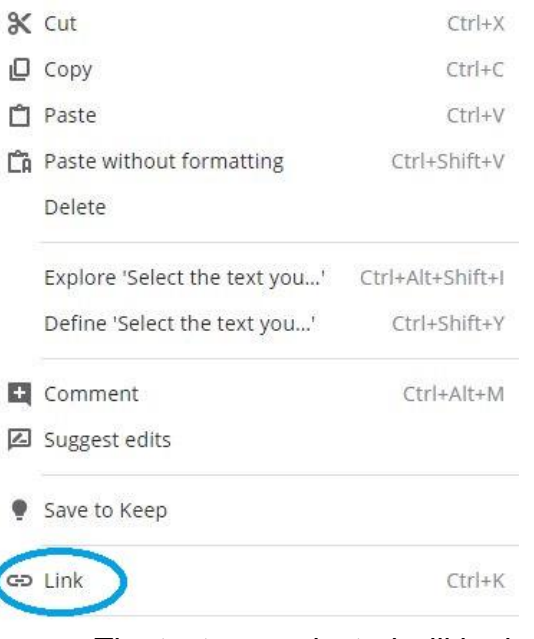

 $\circ$  The text you selected will be in the "Text" field, add the hyperlink to the "Link" Field.

Text

Use Meaningful Text for Links

 $Link$   $\qquad$ 

Paste a link, or search

- If you pasted in a URL, right-click the URL, click Link.
	- o The URL will show in the "Text" and "Link" fields.
	- o Edit the "Text" field to add meaningful text.

#### Use List Formatting

- Place your cursor in your document or highlight the information you wish to make into a list format.
- Use the numbered or bulleted lists options within the main toolbar
	- o Use the dropdown menu to change the style.

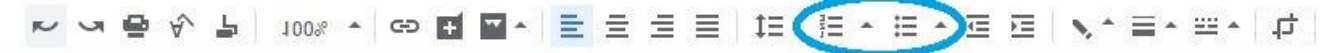

## Use a Simple Table Structure

Use insert tab to create table.

Insert Format Tools Add-ons

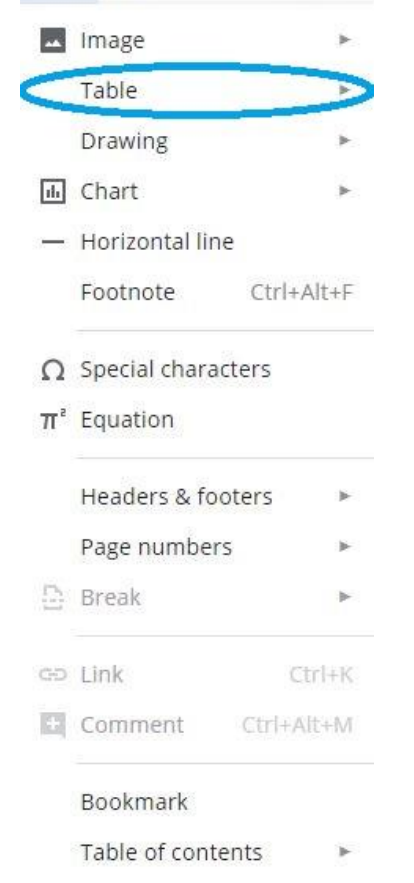

 Once table is created, highlight the header rows or columns and change the heading style to indicate it is a header.

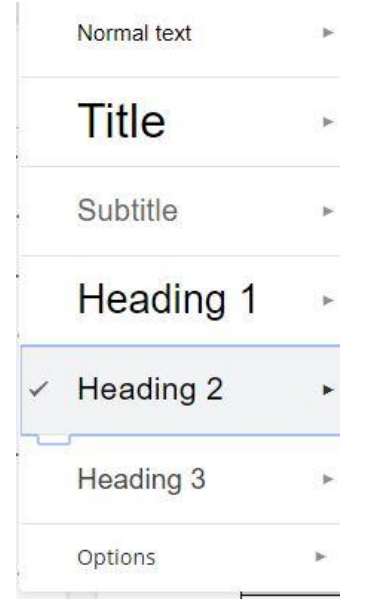